### **PLAYBOOK 2017/18**

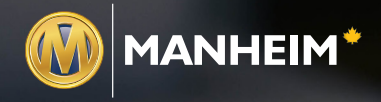

**PAY ONLINE**

Now you can save time and increase efficiency with the **click of a button**.

PayOnline

Balance Summary

ONAUDI HUNT VALLEY

**AUTONATION AUDI HUNT** 

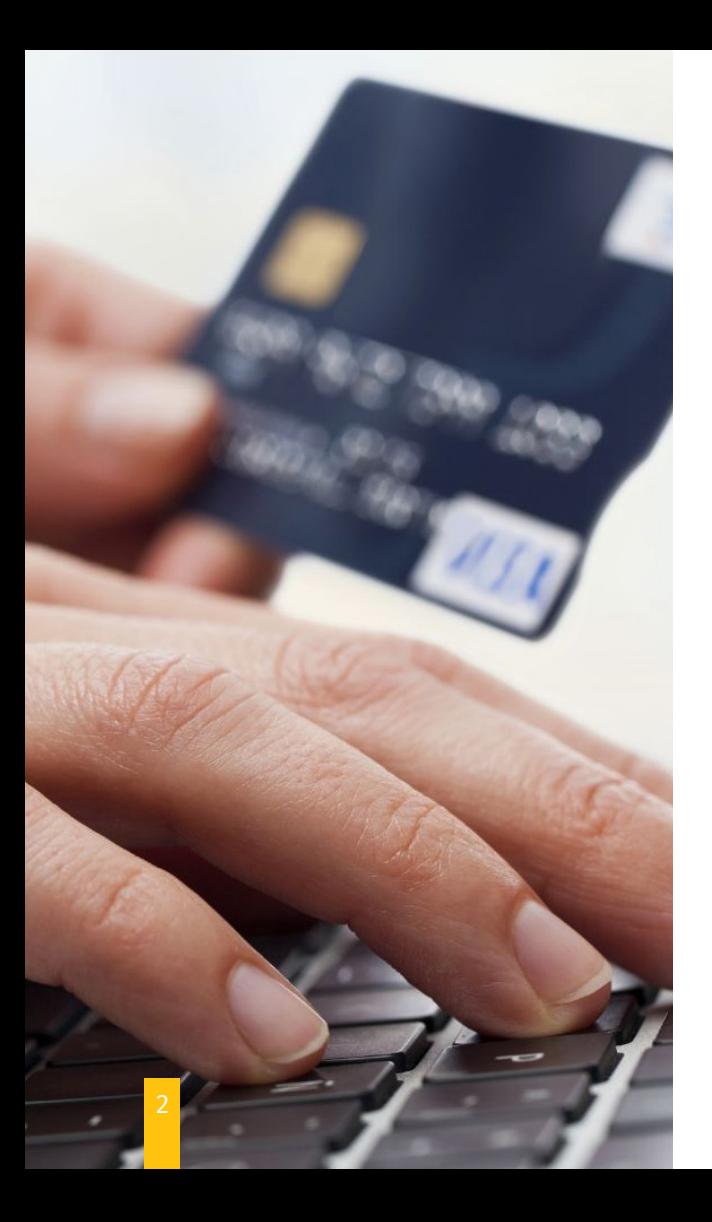

# **GET READY.**

### **Buying power, now at your fingertips.**

Get ready to change the way you buy with Manheim PayOnline. Our newest innovation means you can buy with confidence from the comfort of your home or office 24/7 with the click of a button anytime, anywhere. **That's my Manheim.**

### **OVERVIEW**

Our New PayOnline feature on **Manheim.ca** was developed to provide the Canadian market with a true and seamless digital marketplace to support Manheim auctions across the country (Halifax, Montreal, Quebec, Toronto, Edmonton and Vancouver).

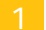

Allows you to pay for your units without having to pay at the auction.

- Gives you the freedom to wire money and increases your purchasing power. This is something that you have been asking for!
- Gives you a better overall business experience.
	- Allows you to review the status of your vehicles and receive notifications of status changes to avoid the frequecy of late fees.
- 
- By offering this across Canada it will increase your ability to purchase and pay for vehicles across **locations**

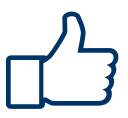

This product will aid your online buying experience in a multitude of ways...

### **ACCESSING PAY**ONLINE

Grab your laptop and head over to **www.manheim.ca**. Then follow these simple steps:

- 1. Click My Manheim
- 2. Click on icon that says PayOnline
- 33.You will be prompted to sign in

if you have not done this.

If you are not a pre-existing **Manheim.ca** member, please follow the prompts to sign up. You will then be able to access PayOnline from your MyManheim Dashboard.

*Make sure you have a MyManheim Account before using this feature.*

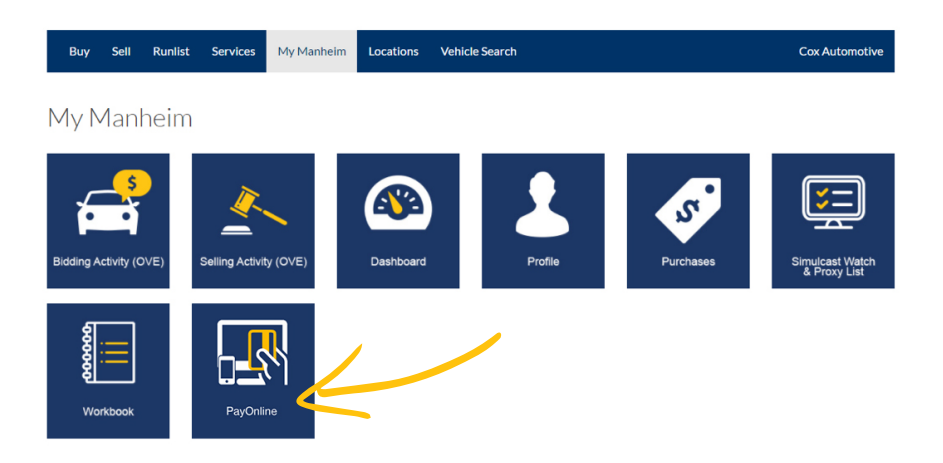

*If you have previously registered for onlline payments, and this page still appears, contact your local auction.*

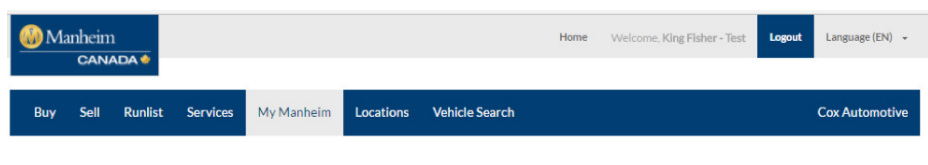

### Please register for online payments

Our records show that you are not registered for online payments. Please click the button below to proceed to PayOnline. By doing so you agree to allow this application access to the bank account information stored on AuctionAccess.

### **ONE-TIME** REGISTRATION

Once you login for the first time, you will see this one-time only Registration Screen. Click **Register with PayOnline** and follow the prompts to update your account information.

This screen will only pop-up if you have **not previously registered** for online payments.

### **ACTIVATING** ACCOUNTS

You will be redirected to the Active Accounts page within the Manage Account Preferences tab. You are required to activate a minimum of one (1) bank account in order to submit payments. Click **Add Account**.

In the case that you need to **update your bank account information**, you can revisit the Manage Preferecnes tab and adjust your information at any time.

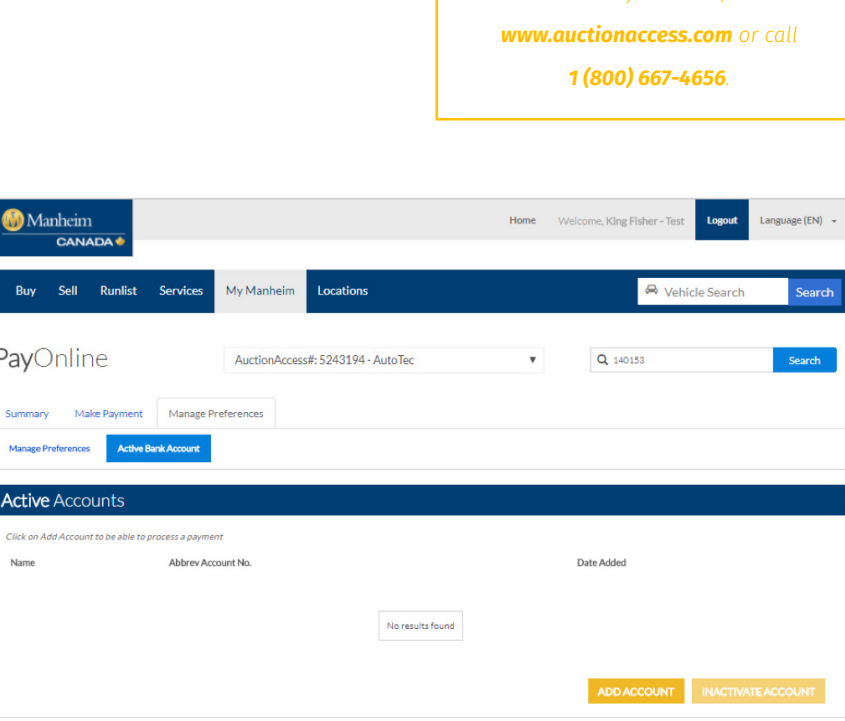

*If you need to update your bank account information, visit* 

### **Add** Account

To use MyAccount to make online payments, you must enroll and verify ownership of each account you wish to see. Please note: You may only enroll accounts that have already been registered via Dealer Registration at a Manheim location Select bank account(s) and verify ownership by entering the entire account number:

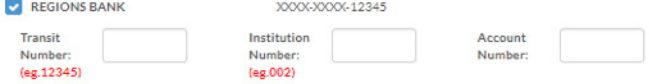

#### Agreement

Lorem ipsum dolor sit amet, arcu hendrerit leo id libero, sed integer nascetur nec sociosqu molestie lorem, nunc lectus ac taciti magna. Odio vitae non, maecenas massa ante enim officiis pretium, ligula vivamus, elit vitae id, justo varius luctus vel tortor. A justo luctus amet, nibh eget sem eu, sed at et suspendisse risus urna viverra, nibh maecenas elit ultrices, malesuada aliquam sit mauris nam nunc. Mauris at urna in tellus dolor, duis nec imperdiet, suspendisse quis vestibulum sem nunc, iaculis sed magna dictum. Sit a nunc libero quam sed at, nulla lacinia a turpis mattis tincidunt. Wisi ipsum vestibulum nunc, et nulla enim lacinia, a eu hac lobortis, felis saepe sed a pretium sed.

Aliquam habitasse ultrices ut metus, congue rhoncus sed suspendisse, donec hymenaeos nascetur purus, sollicitudin praesent auctor augue blandit nunc cras, ut porta. Sed cillum ligula nec elementum et. Nec aenean, sed penatibus et aliquam. Ornare nullam massa amet, delectus tempor. Mollis iaculis mi accumsan, lacus vitae.

Print agreement and retain a copy for your record

Agree Disagree

**CLOSE** 

# **ACTIVATING** ACCOUNTS

In order to correctly activate the account, PayOnline requires a **transit, institute and account number**. Once you have confirmed the account information and agreed to the terms, click **Add Account**.

Be sure to use the **bank account information** that you would like associated with your online buying experience. This will access information stored in Auction Acccess.

### **ACTIVATING** ACCOUNTS

You will be redirected back to the Active Accounts page within the Manage Account Preferences tab. Make sure to confirm that the information on this page reflects the correct account information that has been updated.

If you have **added more than one account**, they will be listed in succession. Make sure to activate the account the you will be using for your current purchase.

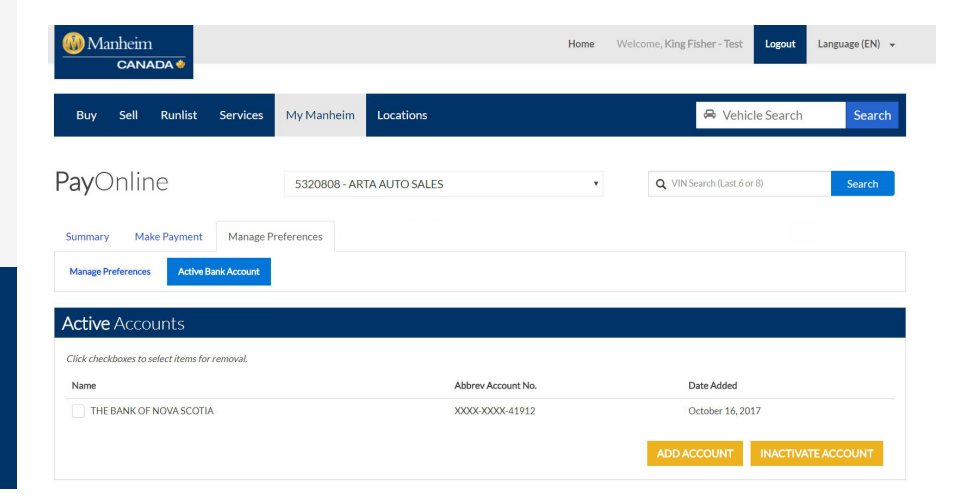

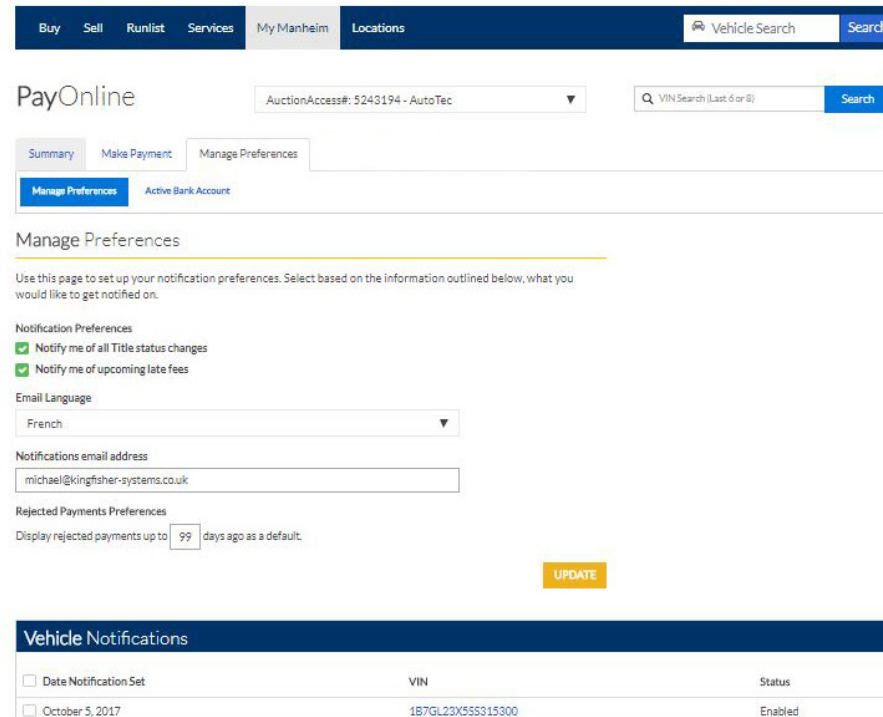

YV4902RB4F2581665

Enabled

October 5, 2017

MANAGING **PREFERENCES**

Not all of our customers are the same. We give you the option to manage how and when you want to receive information. Here you can **update your preferred email, review historical data, update notification preferences and update your preferred language**.

Notification preferences are an essential tool for buyers. Utilizing these preferences correctly means that you can **avoid late fees and missing important auction information**.

### **BALANCE** SUMMARY

You will now be taken to the Balance Summary page. This page displays **historical data of your purchases, as well as outstanding AR**. From here you can make payments and manage your payment preferences.

You will be able to search for a vehicle at any time from this page, simply by using the **Quick Search** feature and entering the last 6 or 8 digits.

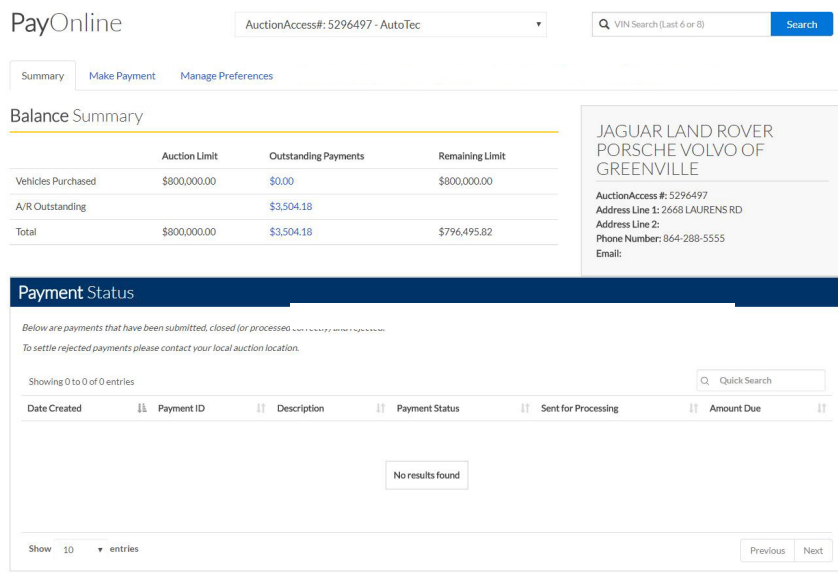

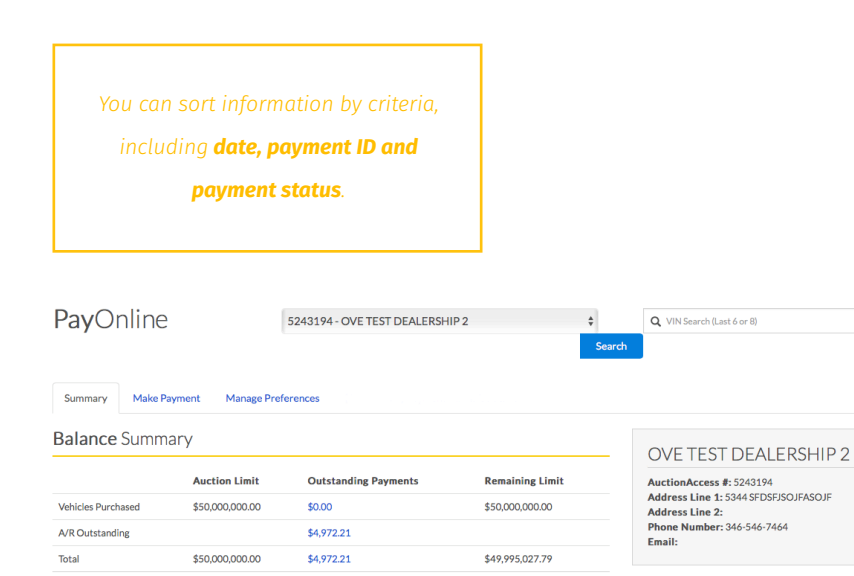

#### **Payment Status**

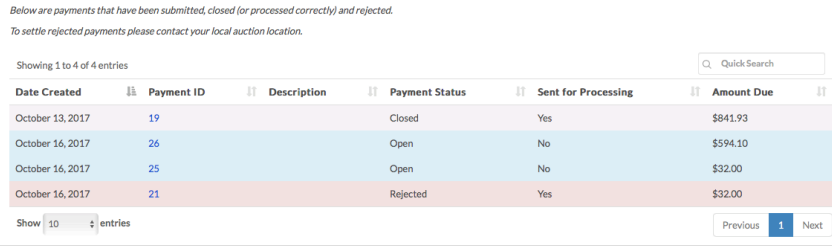

### **PAYMENT STATUS**

Payment Status allows you to **review all transactions that have been** 

**made**. If you require more details about an individual transaction, simply click on the corresponsing Payment ID number.

Note that open payments will be highlighted in **blue**, closed payments will be highlighted in **grey** and rejected payments will be highlighted in **red** which require your attenion at the auction.

### REVIEWING **PAYMENTS**

If you want to review information prior to making a payment, simply click on the Make Payment tab. This page will show you information on **outstanding balances, outstanding payments, oustanding AR, and detailed information per location**.

#### Summary Make Payment Manage Preferences

#### **Balance Summary**

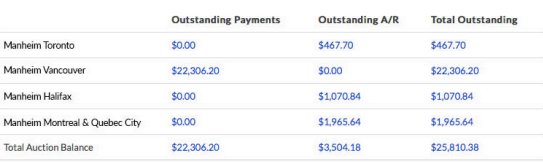

#### AUTONATION AUDI HUNT VALLEY

AuctionAccess #: 5390220 Address Line 1: 9800 YORK ROAD Address Line 2: **Phone Number: 410-666-7777** Email:

You can **search for payment reports**  using the following criteria; balance type, auction, and date range for dealer aging.

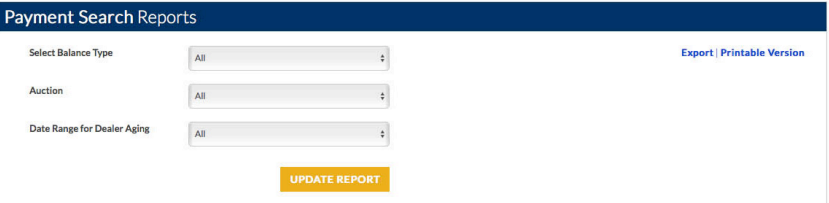

*If you require more detailed information on an Outstanding Payment, please contact the corresponding auction directly.*

#### **Outstanding Payments** Click checkboxes to select items for payments Showing 1 to 4 of 4 entries Q Ouick Search  $l$ Mileage Amount IT Model IT Colour IT Cale Date  $\mathbb{I}$  Run **IT VIN** If Year If Make  $(KMc)$ IT Days IT Description IT Due Sentember 12  $50 - 11$ 2G1WL52M2T1187676 1996 CHEVROLET TUMINA 5492 35 Vehicle \$22,306.20 2017 Rep Name Unassigned | Status Transaction Unavailable | Title N/A | Arbitration Unavailable | PSI No PSI exists  $0.0$ 1B7GL23X5SS315300 1995 DAKOTA SIT  $\sqrt{2}$ **Vehicle AR**  $$3200$ Rep Name Unassigned | Status Transaction Unavallable | Title N/A | Arbitration Unavallable | PSI No PSI exists  $0 - 0$ 1FMFU63F96UA98382 2006 FXPI 4X2  $\circ$ Vehicle AR \$841.93  $V1T$ Rep Name Unassigned | Status Transaction Unavailable | Title N/A | Arbitration Unavailable | PSI No PSI exists  $0 - 0$ SA IWA01T55EN16392 2005 S-TYPE 3.0  $\Omega$ \$594.10 Vehicle AR Rep Name Unassigned | Status Transaction Unavailable | Title N/A | Arbitration Unavailable | PSI No PSI exists Show 10  $\cdot$  entries Next Previous Note: Contact the appropriate auction for additional information.

# **OUTSTANDING** PAYMENTS

Under Outstanding Payments you can view detailed information based on the following categories; **sale date, lane-run number, VIN, year, make, model, desicription and amount due**.

You can **organize your Outstanding Payments** by any of the listed headers as well (ie. VIN, Make, Model, Amount Due, etc).

### **VEHICLE** INFORMATION

If you select the VIN number that corresponds with an Outstanding Payment, it will direct you to this pop-up screen. Here you can view a more detailed report that includes **vehicle, transaction, buyer and sale information**.

Use this pop-up to find **important information**, such as arbitration status or total buy net.

#### Outstanding Payments Vehicle Information Click checkboxes to select items for payment ZAMSTRTARF114015 Showing 1 to 4 of 4 entries 2015 Q Quick Search **Survey of Guide Line** Lane Amount Sale Date Run IT VIN **Dave** Description Due: **Transaction Information** September 12.  $50 - 11$  $261V$ Vehicle \$22,306.20 2017 **Toronto Province** Ownership<br>Status Rep Name Unassigned | Status Transaction Unavaila **CRAN 20.201** Alexandra Stat  $0 - 0$ 1B7G Vehicle AR \$32.00 **Distance Buver Information** Rep Name Unassigned | Status Transaction Unavailab Address **SSH4 SFDSF/SQJFASQJF CALLA** \$841.93  $0 - 0$ 1FME Vehicle AR **Fostal** Card Rep Name Unassigned | Status Transaction Unavailabl Sale Info Vehicle AR \$594.10  $0 - 0$ SAJW **Sandwich**  $\sim$  $\frac{1}{2}$ Rep Name Unassigned | Status Transaction Unavailabl **DOM: some** 50.00 \$42,955.00  $1000$ Total Roy Ne Show 10 v entries  $_{\rm{cost}}$ Note: Contact the appropriate auction for additional inf

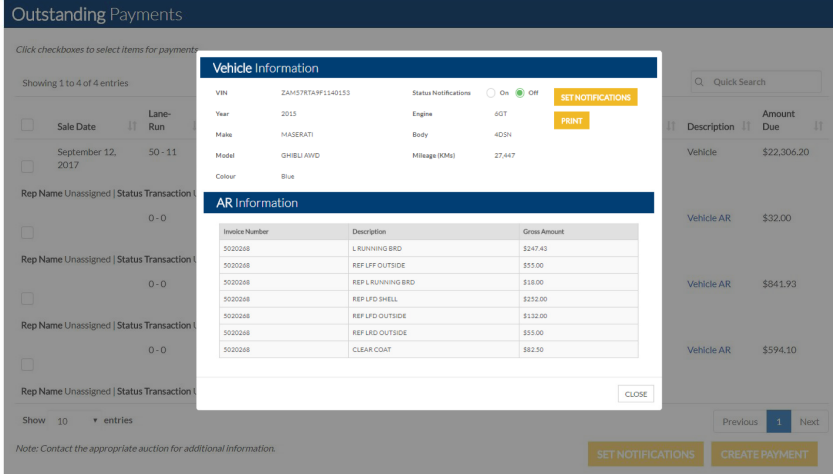

# **VEHICLE** INFORMATION

If you select the Vehicle AR that corresponds with an Outstanding Payment, it will direct you to this pop-up screen. Here you can view **more detailed information assoicated with the VIN, as well as an invoice number**.

This pop-up will also provide more detailed information on the **AR description, including the associated Gross Amount**.

### MAKING **PAYMENTS**

Once you have reviewed the Vehicle Information, you can select the Outstanding Payments that you wish to pay for. To continue with the payment process, simply click **Create Payment**.

You can also **Set Notifications** from this page to avoid late fees and get notified on vehicle status changes directly via email.

*You can choose to Create Payment on a single vehicle, or multiple. Be sure to review your selction before moving forward with the process.*

#### **Outstanding Payments** Click checkboxes to select items for payments. Showing 1 to 4 of 4 entries Q Quick Search Lane-Mileage Amount Sale Date  $\downarrow \uparrow$  Run IT VIN If Year If Make IT Model IT Colour IT (KMs) If Days If Description If Due September 12  $50 - 11$ 2G1WL52M2T1187676 1996 CHEVROLET LUMINA 5492 35 Vehicle \$22,306.20 2017 Rep Name Unassigned | Status Transaction Unavailable | Title N/A | Arbitration Unavailable | PSI No PSI exists  $0 - 0$ 1B7GL23X5SS315300 1995 **DAKOTA SLT**  $\circ$ Vehicle AR \$32,00 Rep Name Unassigned | Status Transaction Unavallable | Title N/A | Arbitration Unavailable | PSI No PSI exists  $0 - 0$ 1FMEU63E96UA98382 2006 EXPL 4X2  $\circ$ **Vehicle AR** \$841.93 **XLT** Rep Name Unassigned | Status Transaction Unavailable | Title N/A | Arbitration Unavailable | PSI No PSI exists SAJWA01T55FN16392 2005 S-TYPE 3.0  $\circ$ \$594.10  $0 - 0$ **Vehicle AR** Rep Name Unassigned | Status Transaction Unavallable | Title N/A | Arbitration Unavallable | PSI No PSI exists Show  $10$  **v** entries Previous Next Note: Contact the appropriate auction for additional information.

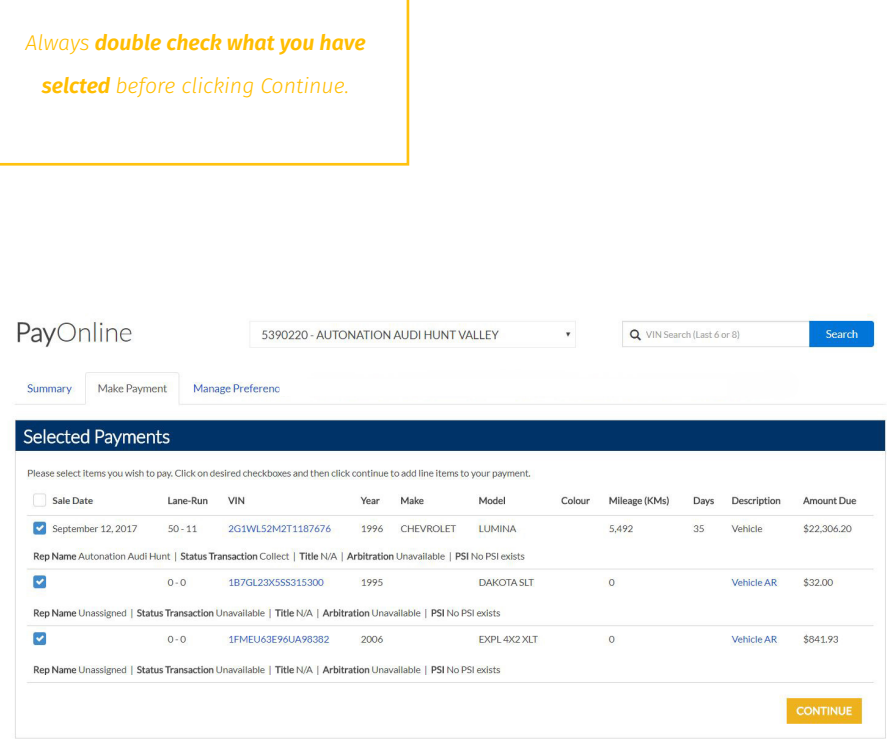

### MAKING **PAYMENTS**

You will be directed to the Selected Payments page. This screen allows you to review the items you wish to pay for. Click **Continue** to proceed with payment.

This screen still gives you the opportunity to **deselect payments** you want to save for later.

### **CONFIRMING** PAYMENT

You will be redirected to the Confirm Payment page. Here you will be required to confirm and review the **Debit Bank Account Number**, and include a descriptor for future reference.

Make sure to double check this information, as all **Confirmed Payments are final**.

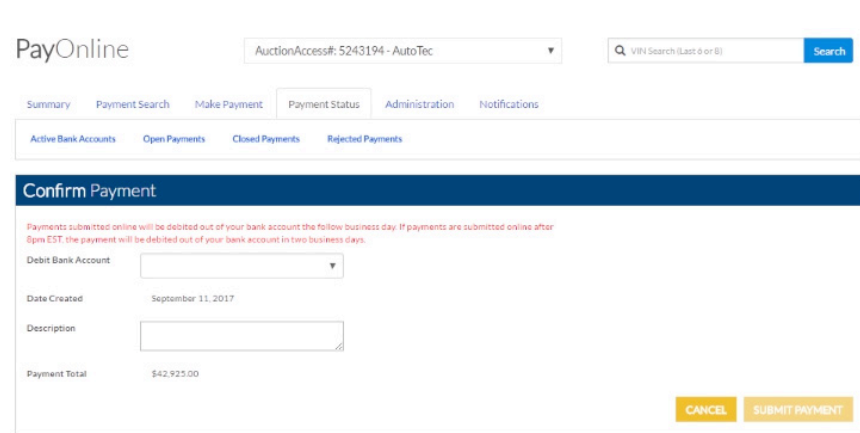

*Always be sure to double check your information to avoid incorrect payments.*

# **CONFIRMING** PAYMENT

You will see a pop-up that requires you to make a final confirmation of payment. Once you are confident with your selections, click **Submit**.

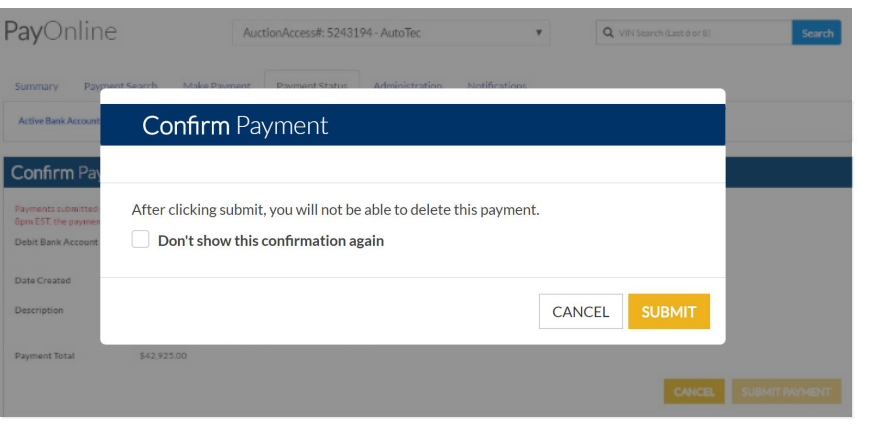

Once you click Submit, you can **no longer go back** and change your selections.

### **SENDING** PAYMENT

Once you have Confirmed Payment, you will be directed to the Sending Payment page. **Please be patient, as this may take a few minutes.**

If you are experiencing longer than usual wait times, please **contact your local auction directly**.

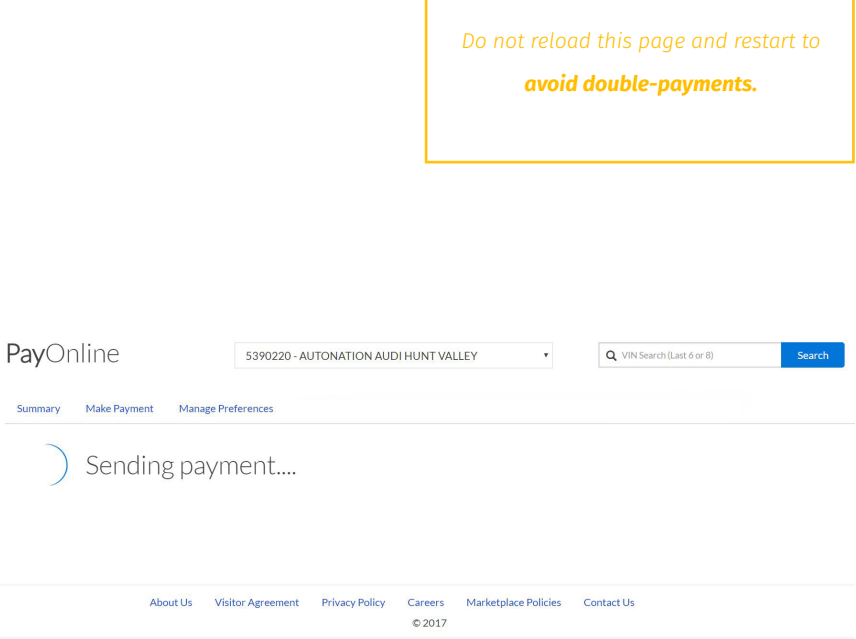

*It is always a good idea to print this screen for presonal reference.*

#### Summary Administration Vehicle History Search Account Balance Payments Notifications

#### Payment Confirmation

Thank you for your payment.

Payment #: 1300021

Total: \$25,300.00

Description:

Payments submitted online will be debited out of your bank account the following business day. If submitted before 9pm EST. if payments are submitted online after 9pm EST, the payment will be debited out of your bank account in two business days

### **APPROVED** PAYMENT

Once the payment has been selected you will be directed to the Payment Confirmation page. Here you will see your **Payment ID number, Total Amount, and associated Description if applicable.** This information will also be emailed to your for your records.

Note that payments made online will be debited from the associated account **the following business day**.

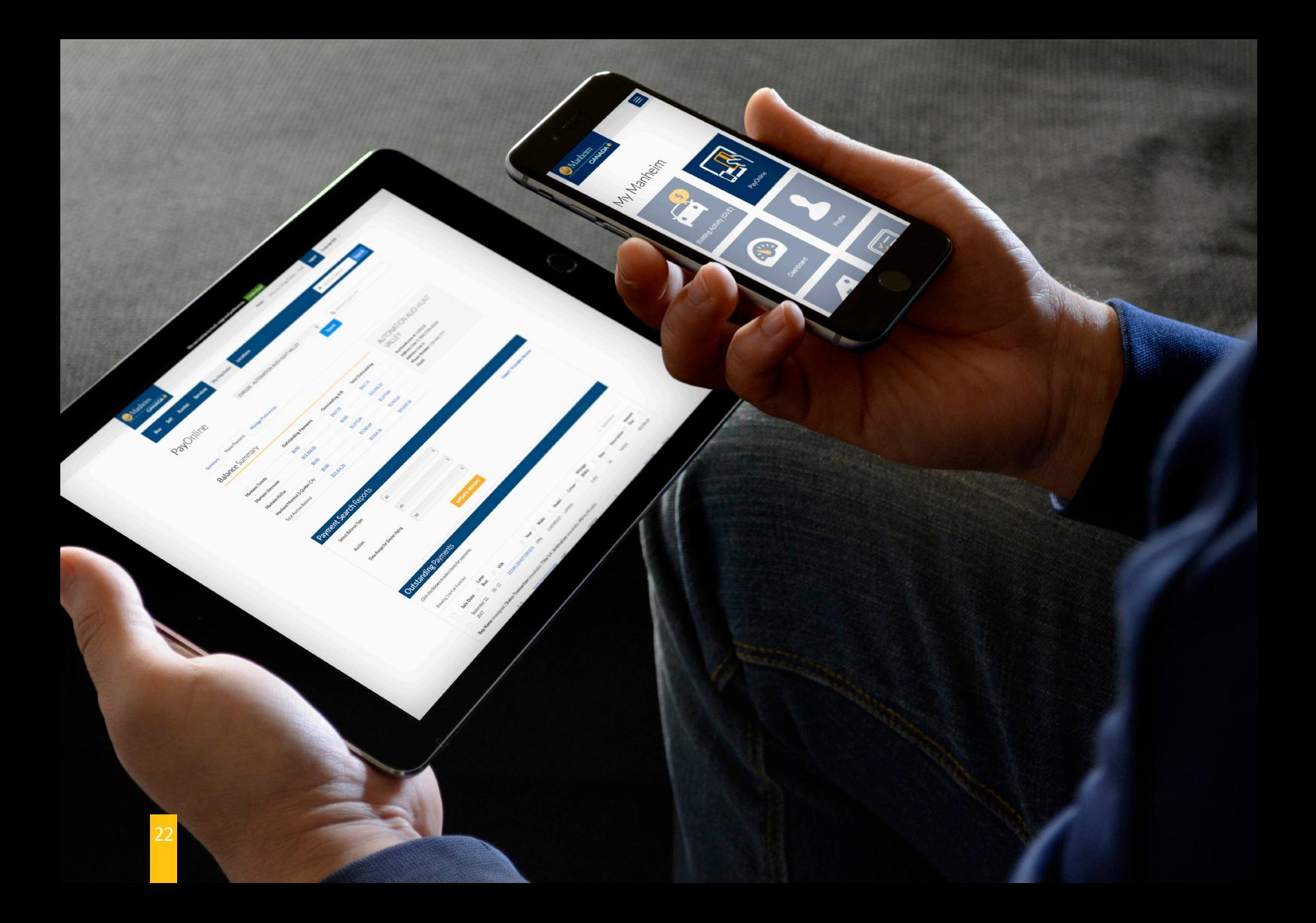

To get the most out of your MyManheim experience, utilize all of the simple and informative apps available to you, so making a purchasing decision will be easier than ever.

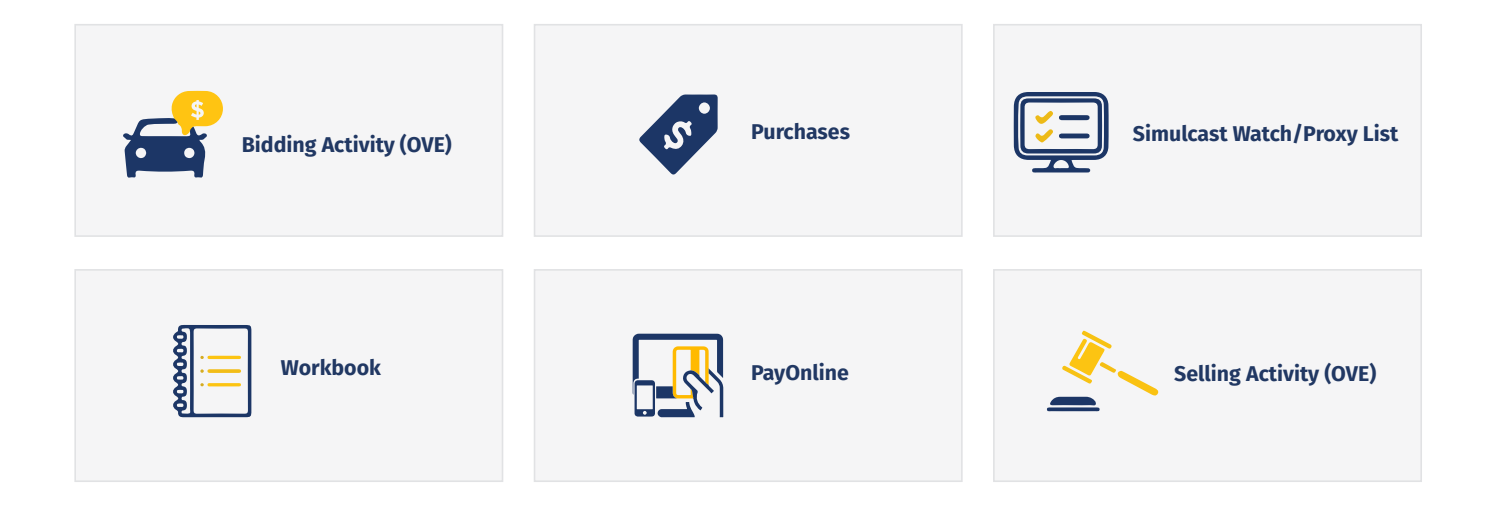

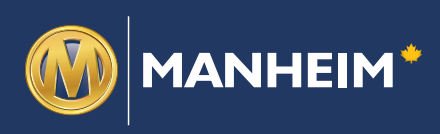

**Manheim Canada Head Office** 8277 Lawson Road Milton, ON L9T 5C7